## **Программный модуль «Бизнес.ЕГАИС» Руководство пользователя**

Редакция от 22.12.2020

[Введение](#page-2-0)

[Сокращения](#page-2-0)

[Назначение](#page-2-0)

[Сведения о правообладателях](#page-2-0)

[Работа с ТТН](#page-3-0)

[Прием накладной от поставщика](#page-3-0)

[Создание поступления из ТТН](#page-5-0) 

[Учет оборота продукции](#page-9-0)

[Акт на списание продукции](#page-9-0)

[Акт постановки на баланс](#page-11-0)

## <span id="page-2-0"></span>Введение

#### Сокращения

ПМ - программный модуль УТМ - Универсальный транспортный модуль КЭП - Квалифицированная электронная подпись ЛК - Личный кабинет ФС РАР - Федеральная служба по регулированию алкогольного рынка ТТН - Товарно-транспортная накладная

### Назначение

Это руководство содержит информацию по работе с ПМ "Бизнес. ЕГАИС" для администратора предприятия.

ПМ предназначено для индивидуальных предпринимателей и юридических лиц,

занимающихся торговой деятельностью, связанной с оборотом алкогольной продукции.

### Сведения о правообладателях

ПМ разработан ООО "Класс Информационные Технологии". Авторские прав на ПМ принадлежат ООО "Класс Информационные Технологии".

# <span id="page-3-0"></span>Работа с ТТН

#### Прием накладной от поставщика

Чтобы подтвердить поступление алкогольной продукции через ЕГАИС выполните следующие действия:

Шаг 1. Перейдите на вкладку "ЕГАИС" и откройте страницу "Товарно-транспортные накладные" и нажмите на кнопку "Загрузить ТТН из ЕГАИС". Загрузка может занять некоторое время (обычно 5-10 минут). По умолчанию сервис запрашивает ТТН автоматически, каждые 5 минут. Чтобы увидеть поступившие ТТН, обновите страницу.

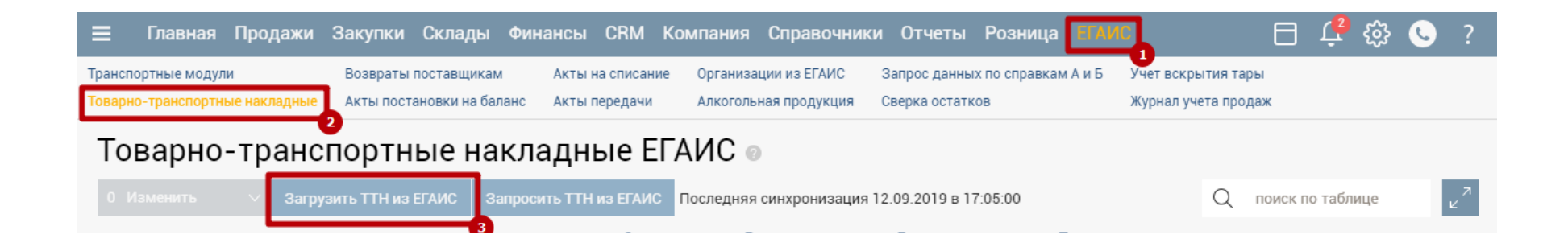

Шаг 2. После загрузки, накладные появятся в таблице. Вновь пришедшие накладные будут иметь статус "Получено из ЕГАИС". Нажмите на накладную, чтобы открыть ее.

Шаг 3. Если расхождений нет и вы хотите принять товар на остаток (оприходовать на склад), нажмите кнопку "Отправить акт приемки".

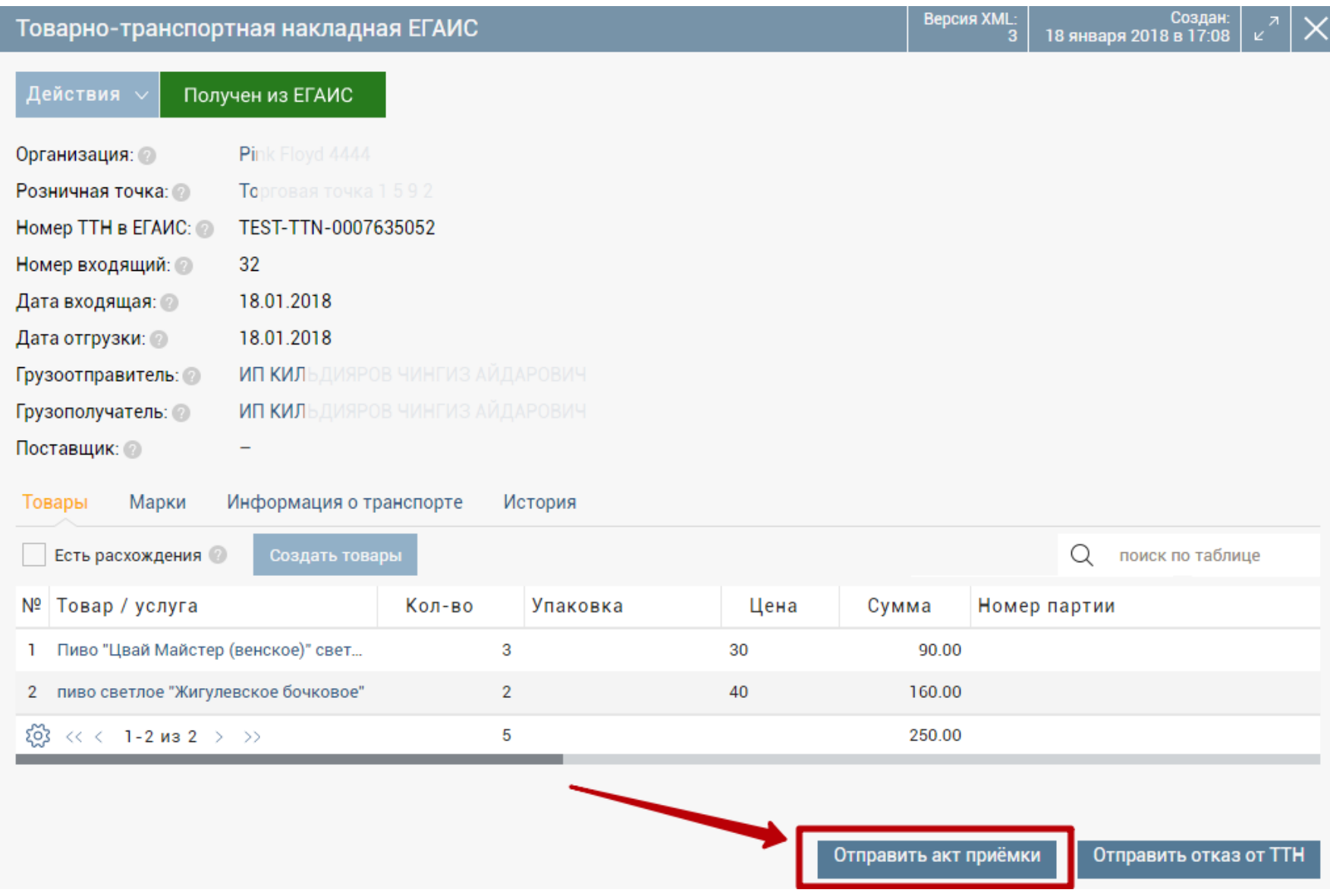

Шаг 4. Если есть расхождения между фактическим количеством и количеством в накладной, нажмите "Есть расхождения" (1). Появится графа "Фактическое количество". Укажите фактическое количество (2), если оно отличается от количества в документе (по умолчанию равно количеству в документе), нажмите на кнопку "Отправить акт о расхождениях" (3) чтобы подтвердить или отказаться от накладной целиком (4). После этого накладную можно закрыть, в систему ЕГАИС будет отправлено подтверждение закупки.

<span id="page-5-0"></span>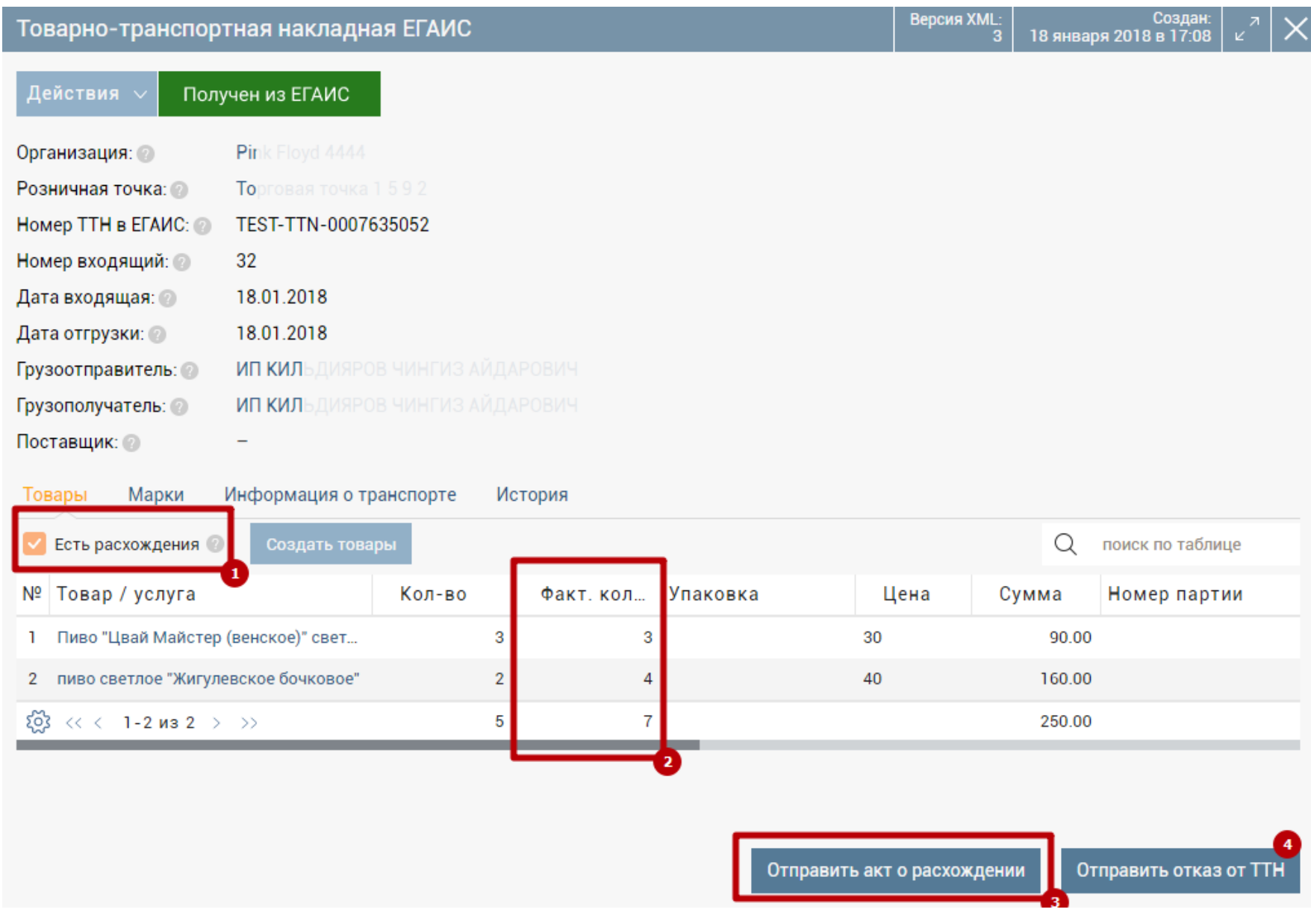

Каждая ТТН имеет два вида статусов:

- Графа "Статус" показывает вновь пришедшие накладные, а так же вариант отправленного акта (Акт о расхождениях, Акт подтверждения или Отказ от накладной).
- В графе "Ответ от ЕГАИС" отображается ответ от ЕГАИС.

#### Создание поступления из ТТН

**Шаг 1.** Прежде чем создать поступление товара, необходимо сделать привязку товаров из справочника ЕГАИС к справочнику систем Бизнес.ру (для каждого товара только единожды).

Для этого, находясь в просмотре ТТН, нажмите на наименование товара.

**Шаг 2.** В открывшемся окне, нажмите на поле "Связанная номенклатура" и ищите по наименованию, на значок списка и выберите из появившегося списка товаров, либо на "+", чтобы добавить новый товар в справочник системы Бизнес.ру. После выбора товара, нажмите кнопку "Сохранить". При создании документа поступления, связанный товар будет подставляться автоматически.

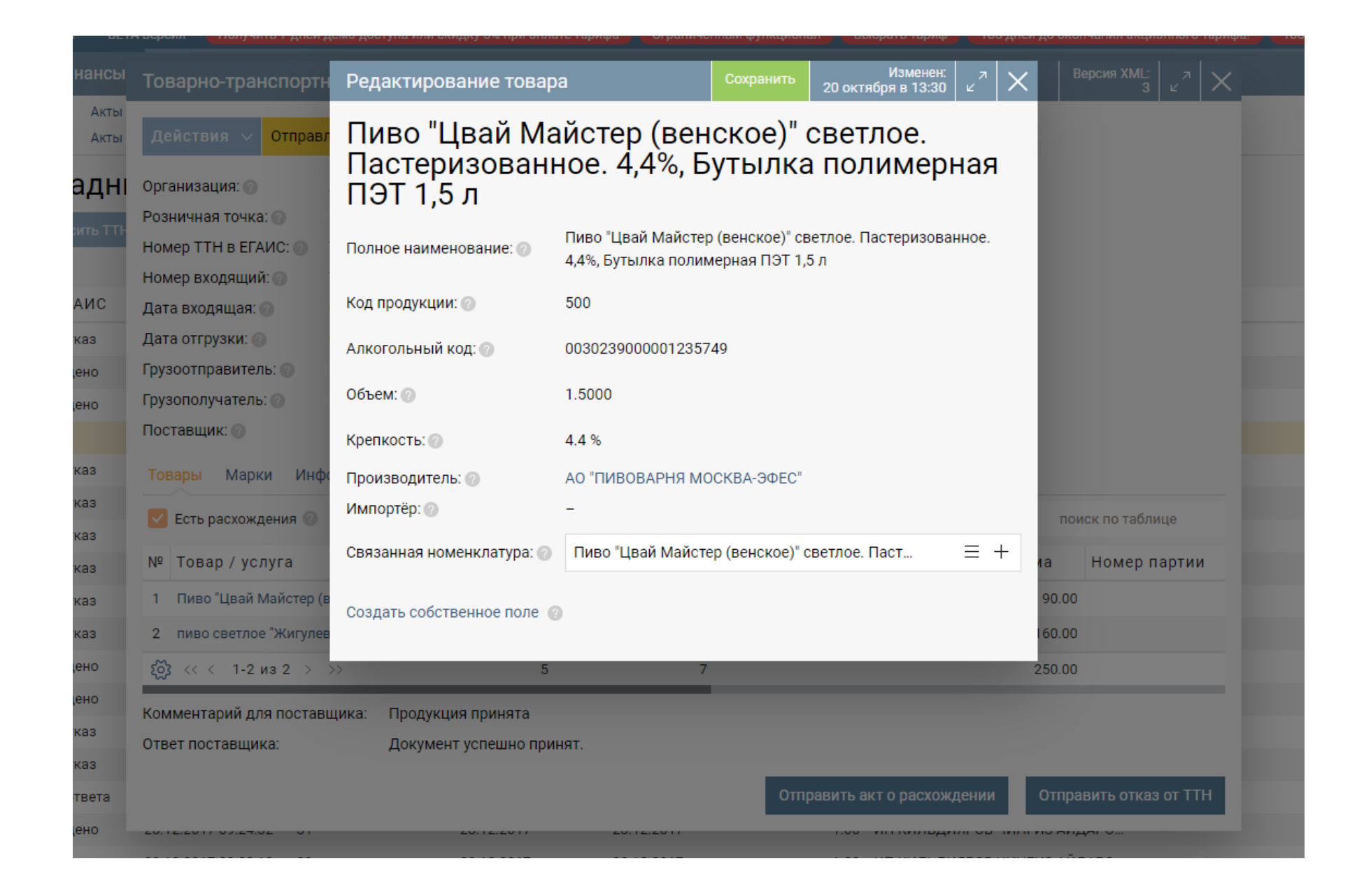

**Шаг 3.** Для автоматического создания и привязки товаров, нажмите кнопку "Создать товары".

**Шаг 4.** Если в ТТН имеются непривязанные товары, они будут показаны на окне подтверждения. После нажатия "ОК", они будут созданы как товары в системе Бизнес.ру и автоматически привязаны к товарам ЕГАИС. Кроме наименования, в название товара добавляется емкость бутылки и крепость алкоголя.

**Шаг 5.** После привязки товаров, можно привязать контрагента (грузоотправителя, поставщика). Так вам не придется каждый раз выбирать поставщика в документе поступление. Для этого нажмите на наименование грузоотправителя.

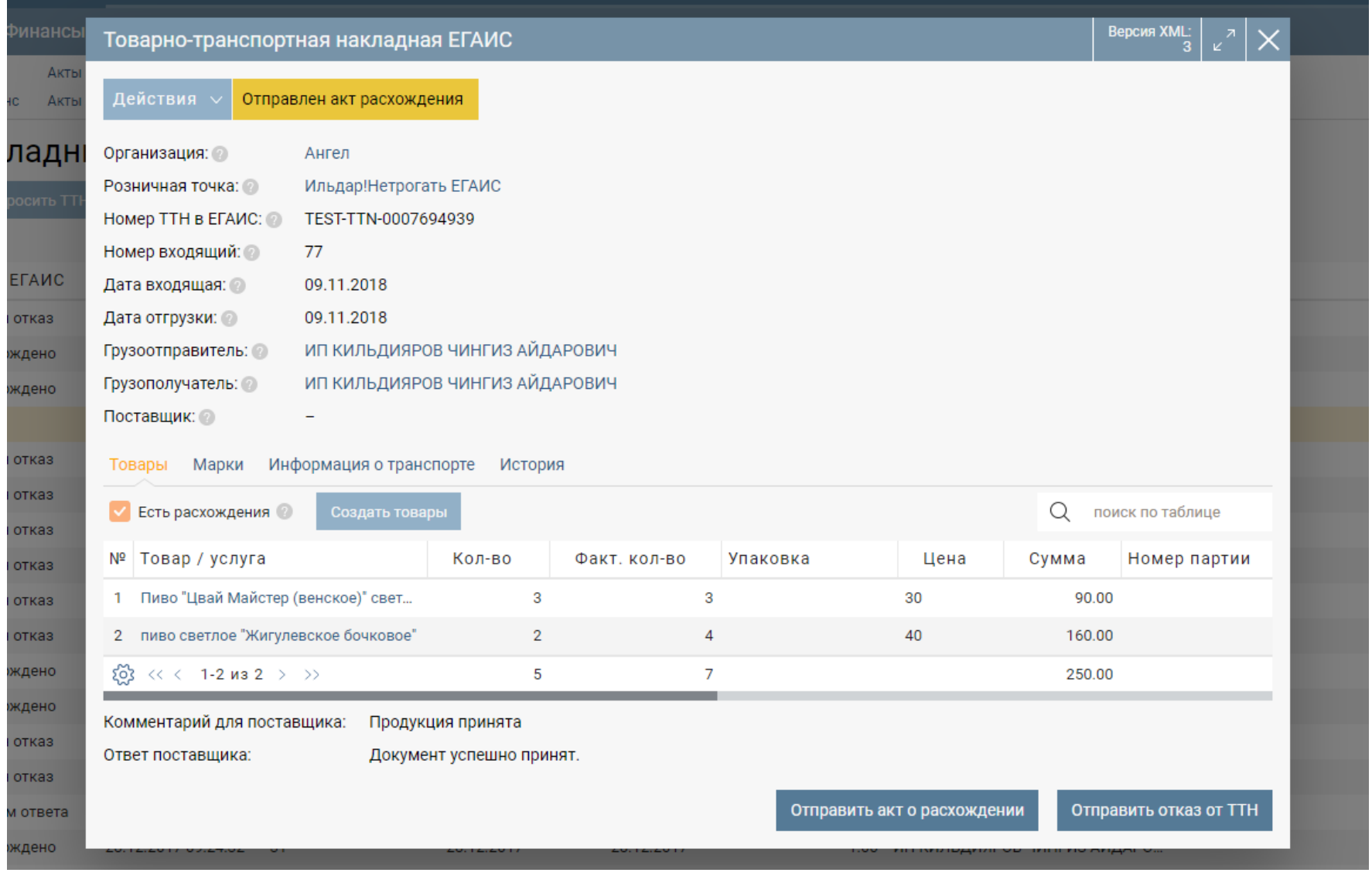

**Шаг 6.** В открывшемся окне, нажмите на поле "Связанный контрагент" и ищите по наименованию, на значок списка и выберите из появившегося списка контрагентов, либо на "+", чтобы добавить нового контрагента в справочник системы Бизнес.ру. После выбора контрагента, нажмите кнопку "Сохранить", чтобы закрыть окно. Теперь, при создании документа поступления, связанный контрагент будет подставляться автоматически.

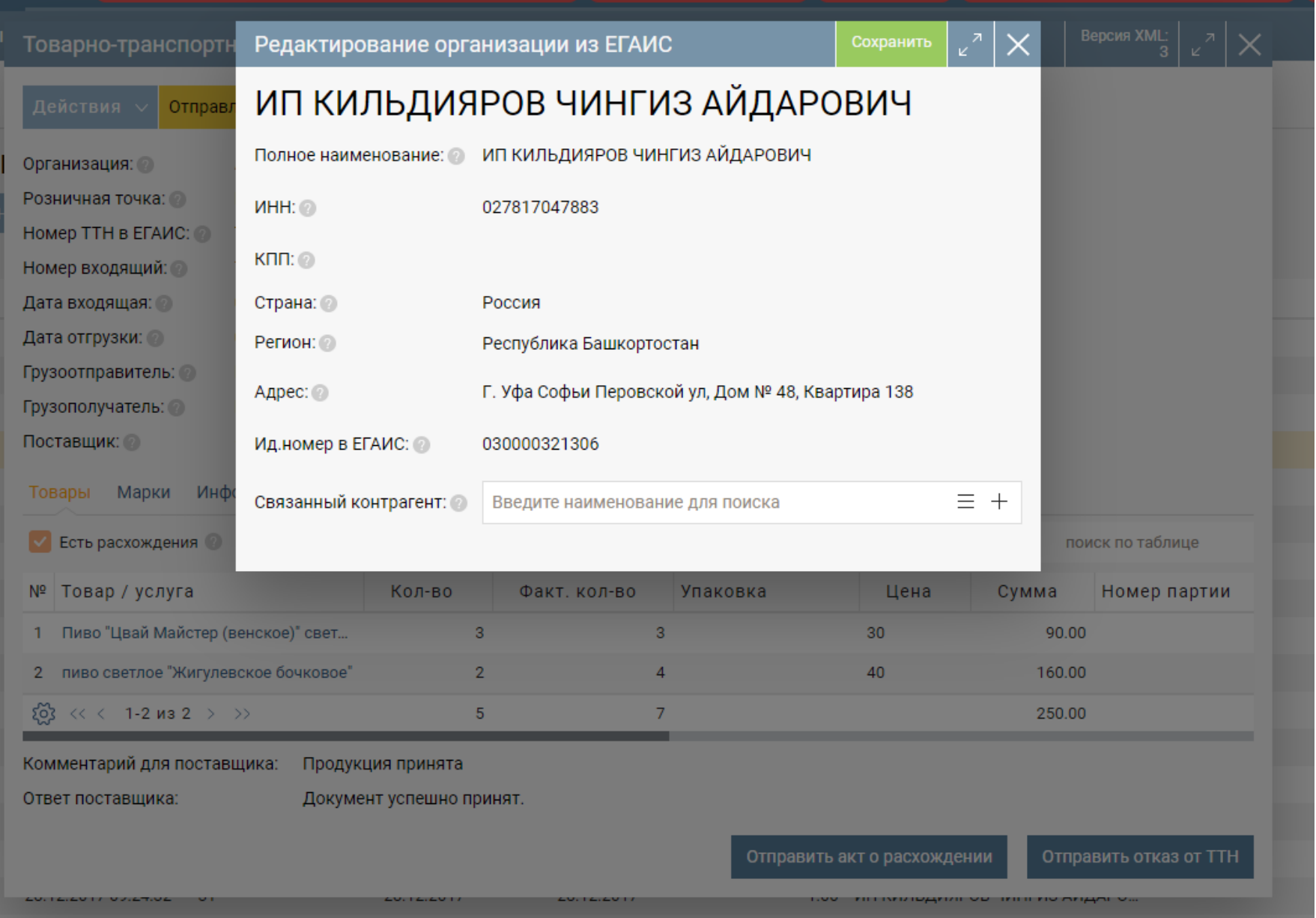

**Шаг 7.** Чтобы сформировать документ "Поступление" из ТТН, нажмите на поле "Действия" и выберите "Сформировать поступление".

**Шаг 8**. Откроется окно документа "Поступление", где будет заполнена таблица с товарами (если они привязаны) и контрагент (если он привязан). Проверьте документ (Обратите внимание, что документ создается текущей датой), при необходимости, внесите изменения и нажмите кнопку "Сохранить".

## <span id="page-9-0"></span>Учет оборота продукции

#### Акт на списание продукции

Акт предназначен для списания с остатков продукции, которая фактически на остатках не находится и не может быть списана иным способом.

Основания для списания продукции в ЕГАИС:

- Пересортица (недостача, выявленная при пересортице);
- Недостача (хищение, ошибки учета, естественная убыль и т.д.);
- Уценка;
- Порча (бой, срок годности, порча);
- Потери;
- Проверки. Лабораторные нужды проверки качества, рекламные образцы (требуется указание штрихкодов с марок);
- Арест. Списание арестованной продукции, изъятой из оборота продукции, конфискованной продукции по решению суда (требуется указание штрихкодов);
- Иные цели. ФСМ/АМ невозможно считать;
- Реализация. Розничная реализация продукции, не подлежащей фиксации в ЕГАИС (требуется указание штрихкодов с марок с 01.01.2018);
- Производственные потери (реализовано в УТМ версии 2.0.4).

Перейдите в раздел меню «ЕГАИС», выберите пункт меню «Акты на списание», нажмите кнопку «Создать».

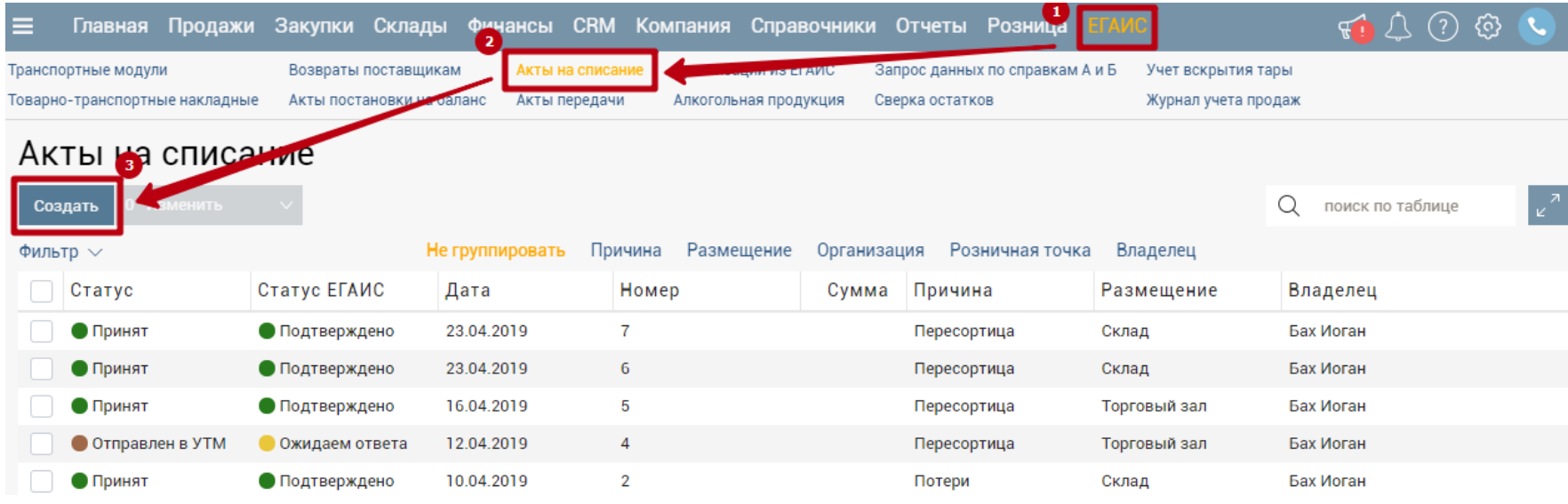

В открывшемся окне заполните поля:

*Розничная точка.* Выберите с какой розничной точки будет списан товар.

*Транспортный модуль.* Выберите транспортный модуль.

*Размещение.* Выберите с какого склада (склад организации - регистр 1 или торговый зал - регистр 2) необходимо списать товар.

*Причина.* Укажите основание для списания продукции из предложенного списка.

*Примечание.* Данное поле используется для внесения каких-либо примечаний.

*Товары*. Для добавления товара воспользуйтесь кнопками «Добавить», «Добавить списком» или «Заполнить по продажам».

В случае крепкого алкоголя необходимо добавить марки.

После заполнения всей необходимой информации, нажмите кнопку «Отправить в ЕГАИС» и ожидайте подтверждения.

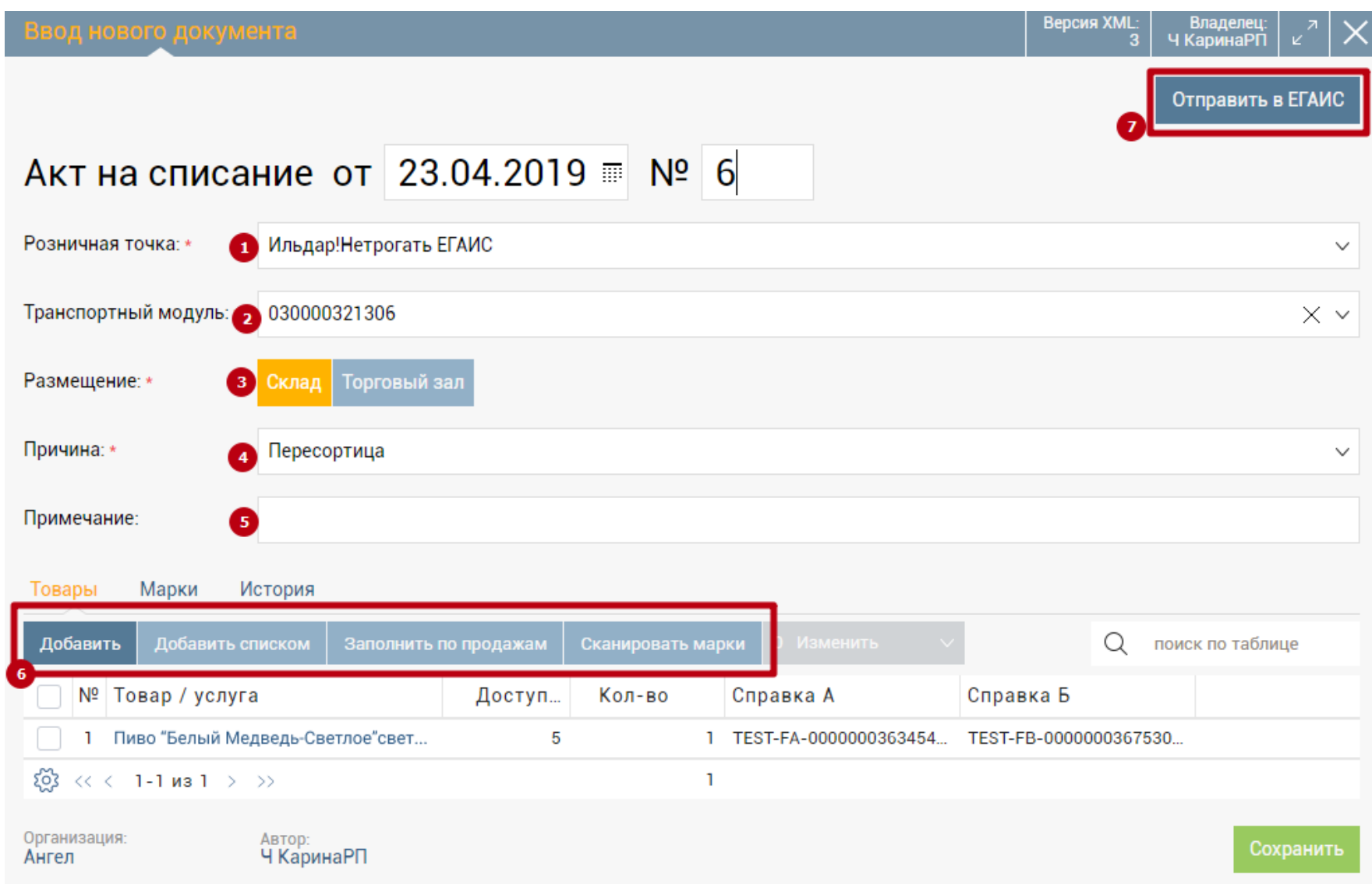

Если все данные были заполнены верно, то через некоторое время статус документа изменится на *Принят*, а статус ЕГАИС на *Подтверждено*.

<span id="page-11-0"></span>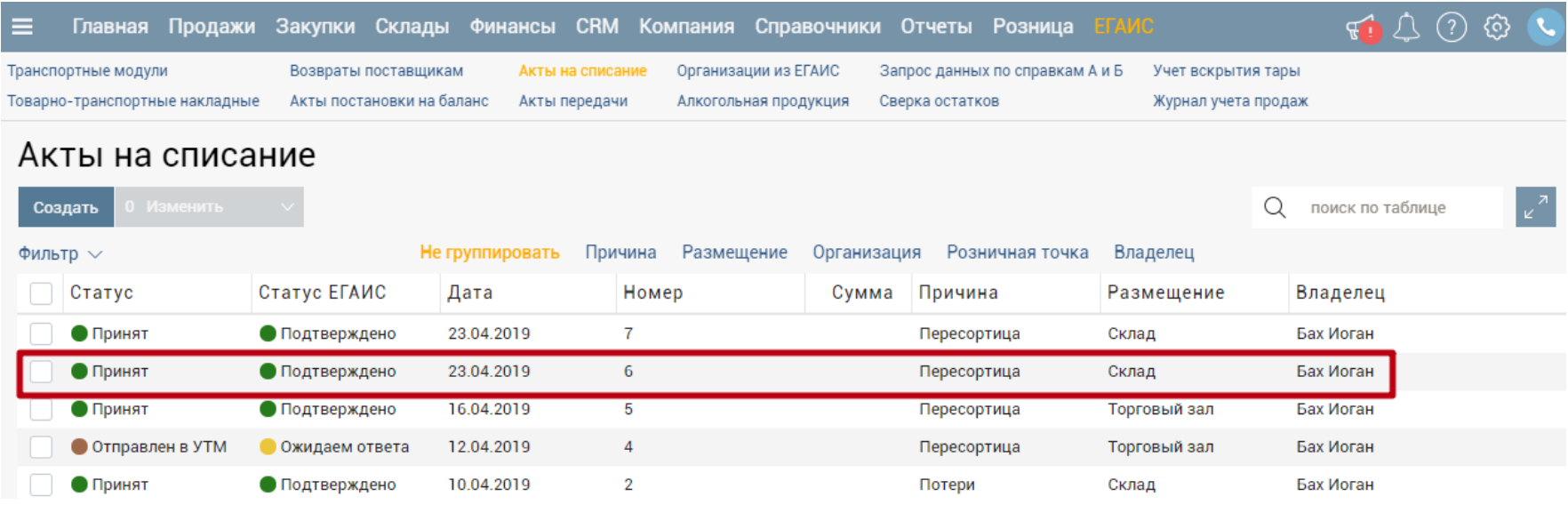

#### Акт постановки на баланс

Акт предназначен для постановки на остатки продукции, которая не может быть поставлена иным способом.

Основания для постановки продукции в ЕГАИС:

- Пересортица (излишки, выявленные при пересортице);
- Излишки.

Перейдите в раздел меню «ЕГАИС», выберите пункт меню «Акты постановки на баланс», нажмите кнопку «Создать».

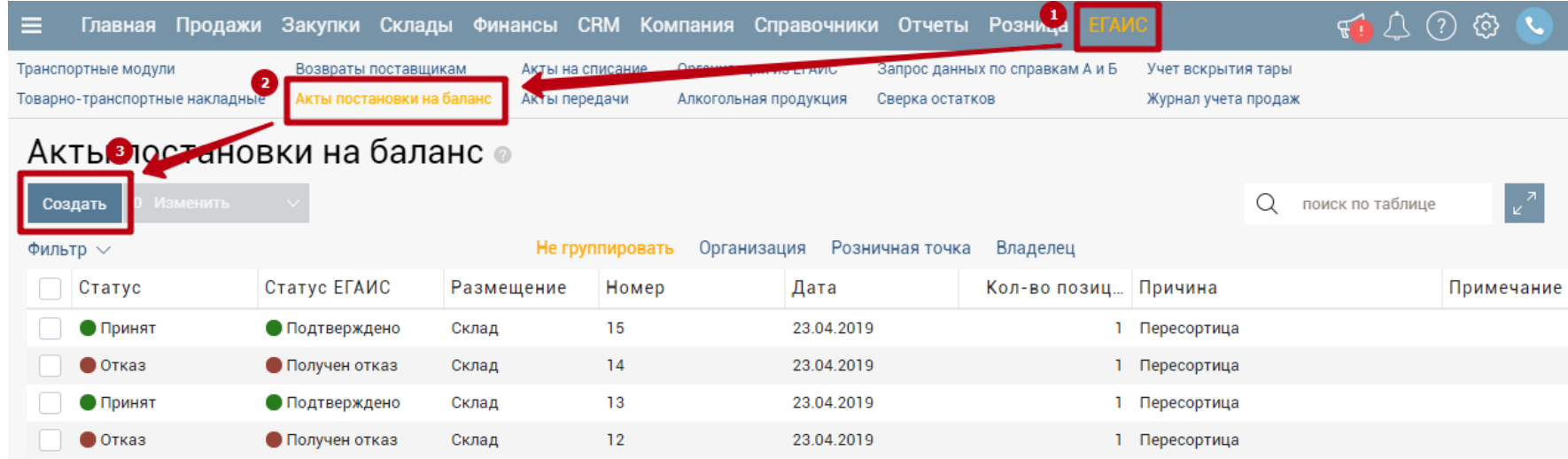

В открывшемся окне заполните поля:

*Организация.* Выберите организацию, на баланс которой необходимо поставить товар. *Розничная точка.* Выберите розничную точку, на баланс которой необходимо поставить товар.

*Причина постановки на баланс.* Укажите причину постановки продукции на баланс. *Акт списания.* Данное поле необходимо к заполнению, если указана причина постановки на баланс *Пересортица*. Для фиксации акта с указанием причины

"Пересортица", предварительно должен быть зафиксирован акт списания продукции с основанием "Пересортица" на аналогичное количество продукции. Кроме этого, продукция, которая списывается и ставится на баланс должна находиться в пределах установленных групп продукции и иметь одного производителя.

*Код подтверждения ЕГАИС*. Данное поле заполняется автоматически на основании выбранного акта списания.

Обращаем внимание, к акту постановки на баланс с указанием причины "Пересортица" можно привязать только акт списания, который был осуществлен с того же регистра.

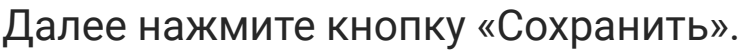

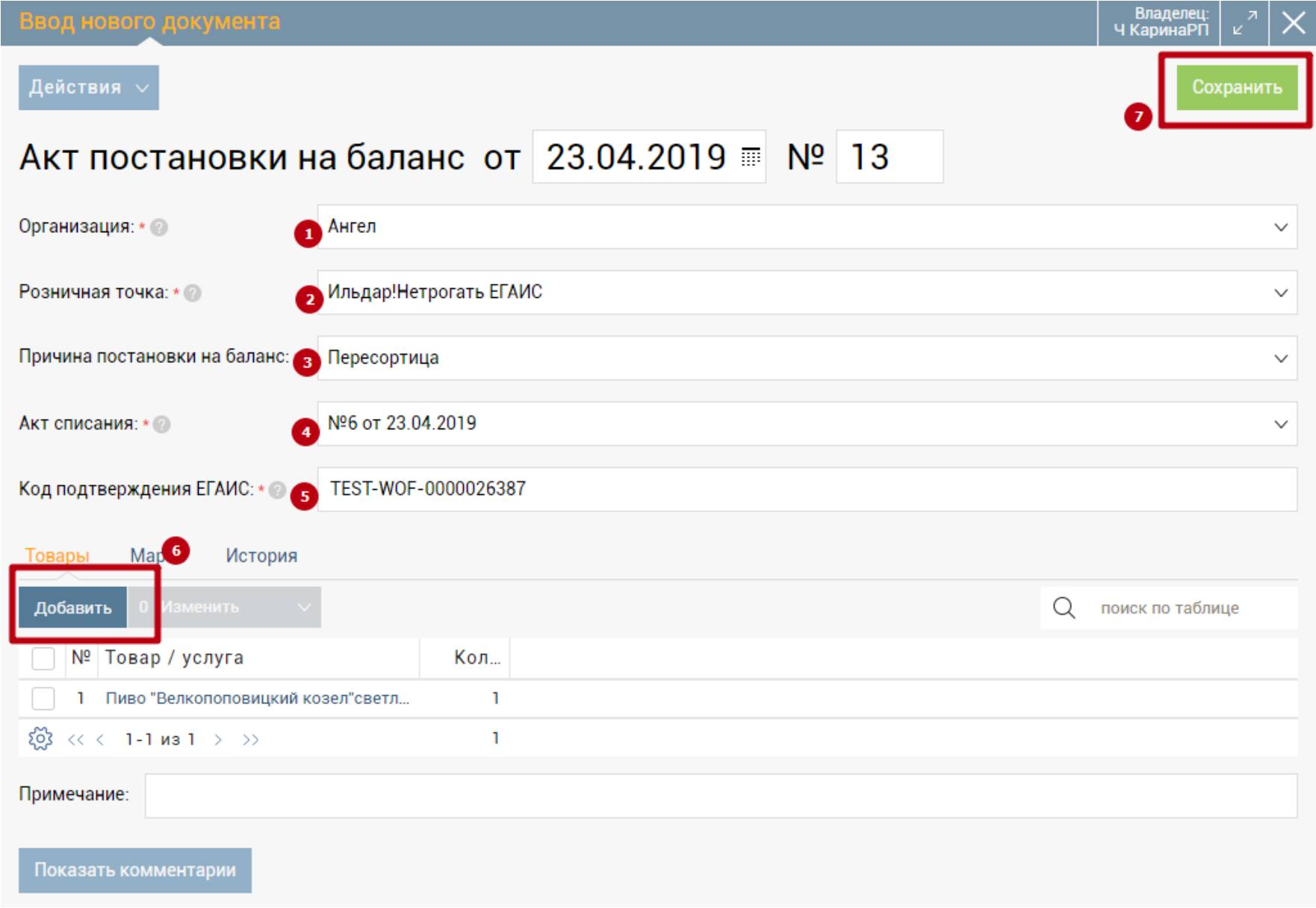

При постановке на баланс разрешается использовать идентификатор акта списания продукции только один раз. Использование одного и того же акта списания в нескольких актах постановки на баланс или иной продукции не допускается.

После сохранения документ нажмите кнопку «Отправить в ЕГАИС».

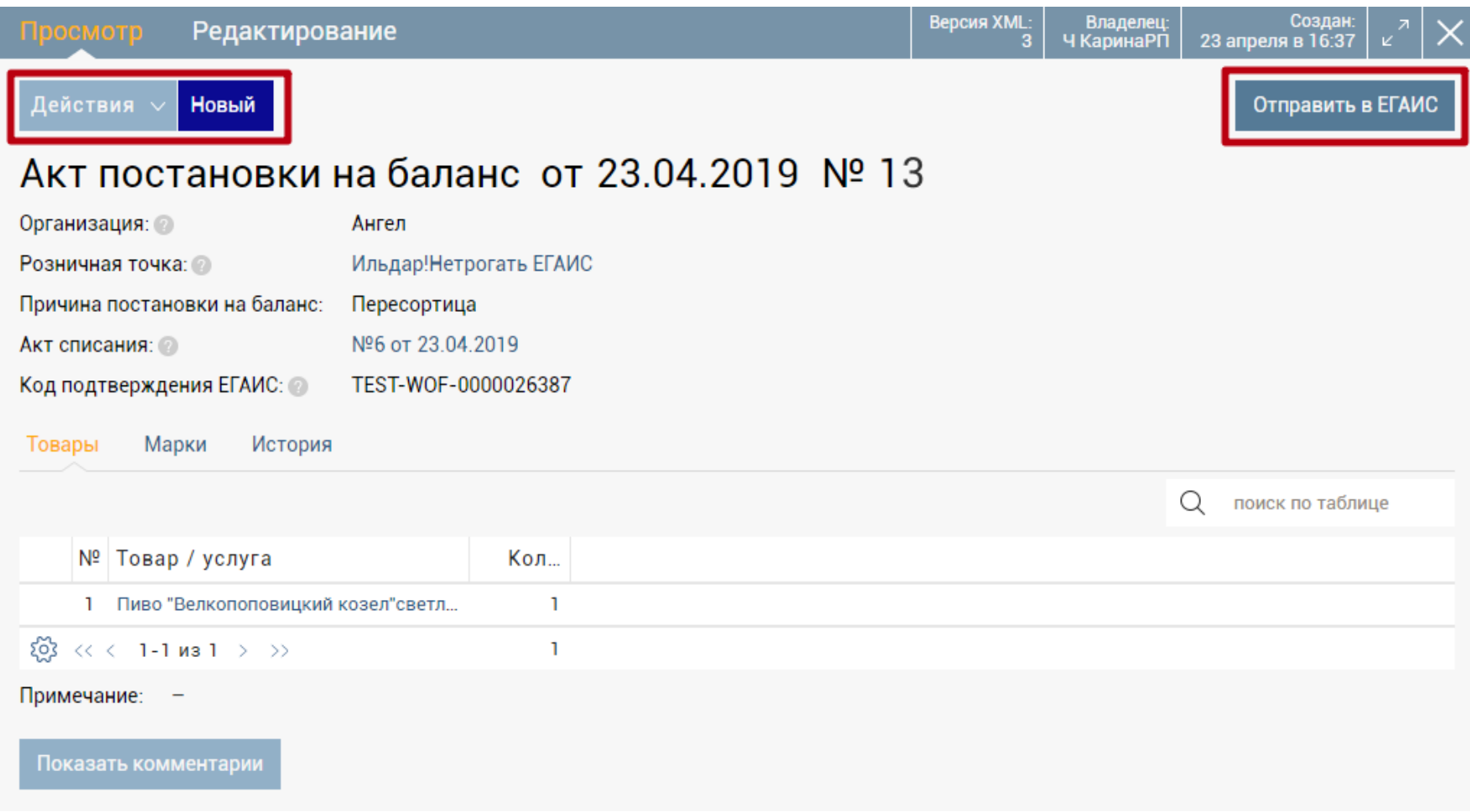

После заполнения всей необходимой информации, нажмите кнопку «Отправить в ЕГАИС» и ожидайте подтверждения.

Если все данные были заполнены верно, то через некоторое время статус документа изменится на *Принят*, а статус ЕГАИС на *Подтверждено*.

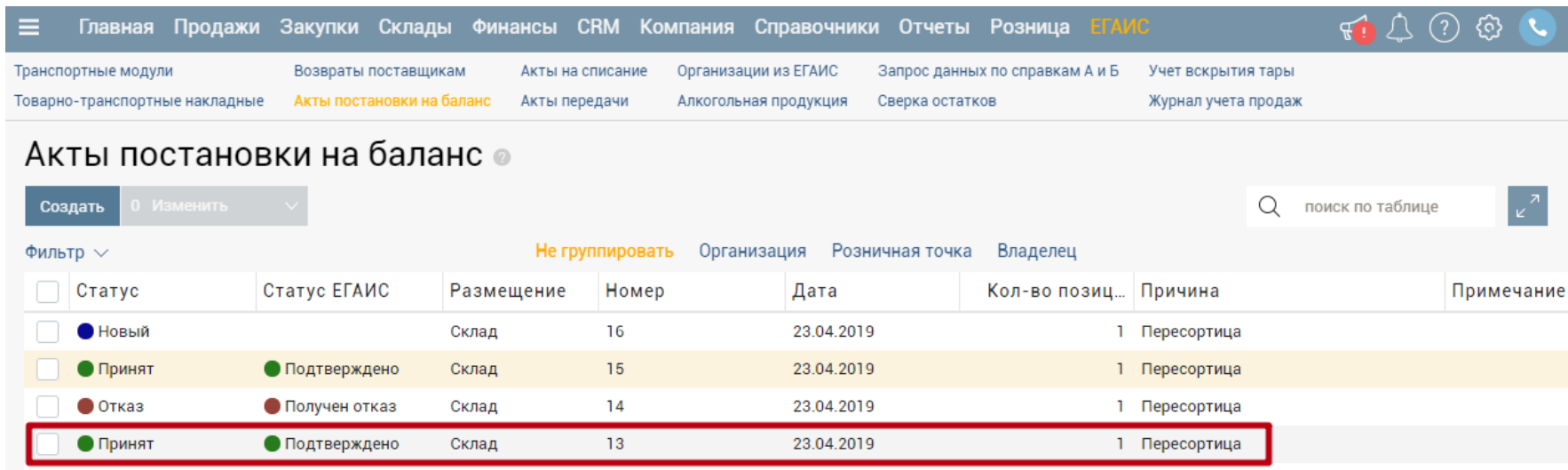